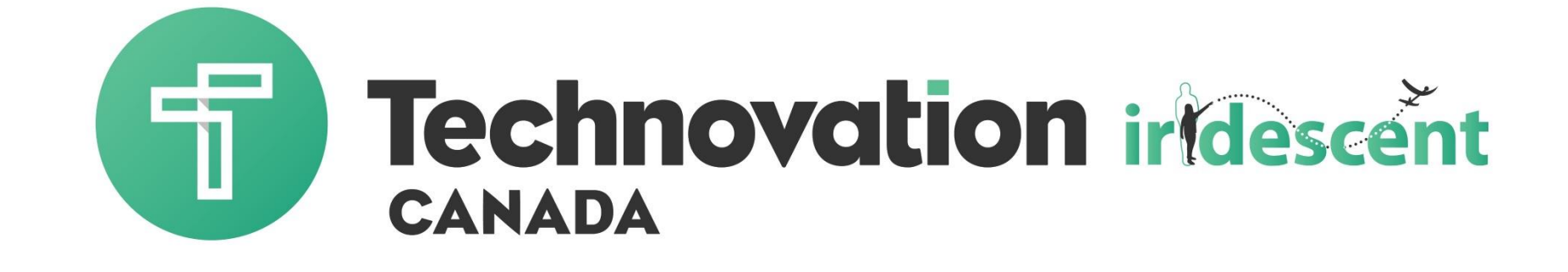

## App Inventor Workshop 2

# **Objectives**

- $\rightarrow$  Create a registration app
- Use lists to store data
- $\rightarrow$  Use a web db to save your users
- Use maps to show where your users are

# Types of Databases

#### **Types of databases:**

- [TinyDB](http://ai2.appinventor.mit.edu/reference/components/storage.html#TinyDB) stores data directly on the phone and will only be used by that phone
	- Uses tag, value pairs to store the data
	- Tag to get the data back
- [TinyWebDB](http://appinventor.mit.edu/explore/ai2/custom-tinywebdb.html) stores data on a web database that can be shared among phones
	- Uses tag, value pairs to store the data
	- Tag to get the data back
- [FusionDB](http://ai2.appinventor.mit.edu/reference/components/storage.html#FusionTablesControl) stores data on a web database that can be retrieved
	- Uses columns and rows to store the data, like Excel
	- Flexible retrieval

# Organizing data

- Lists can hold multiple pieces of data and they're easy to get data from.
- You may have made a to-do list or a grocery list before, and lists in programming are very similar.

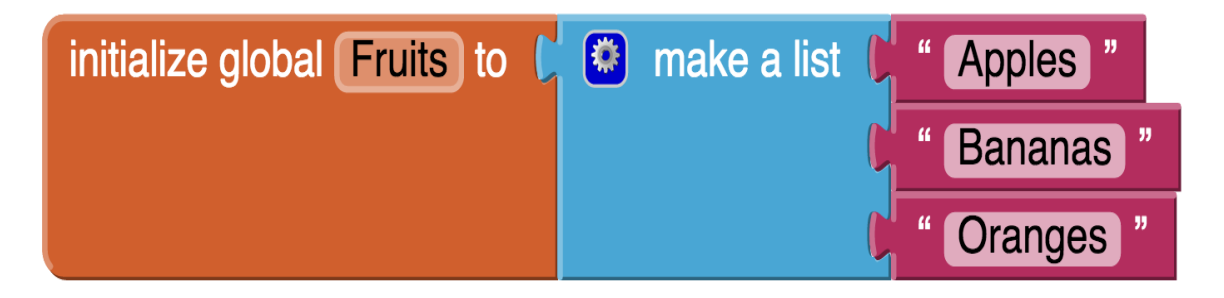

#### **List Name: Fruits**

- Apples (Index  $= 1$ )
- Bananas (Index  $= 2$ )
- Oranges ( $Index = 3$ )

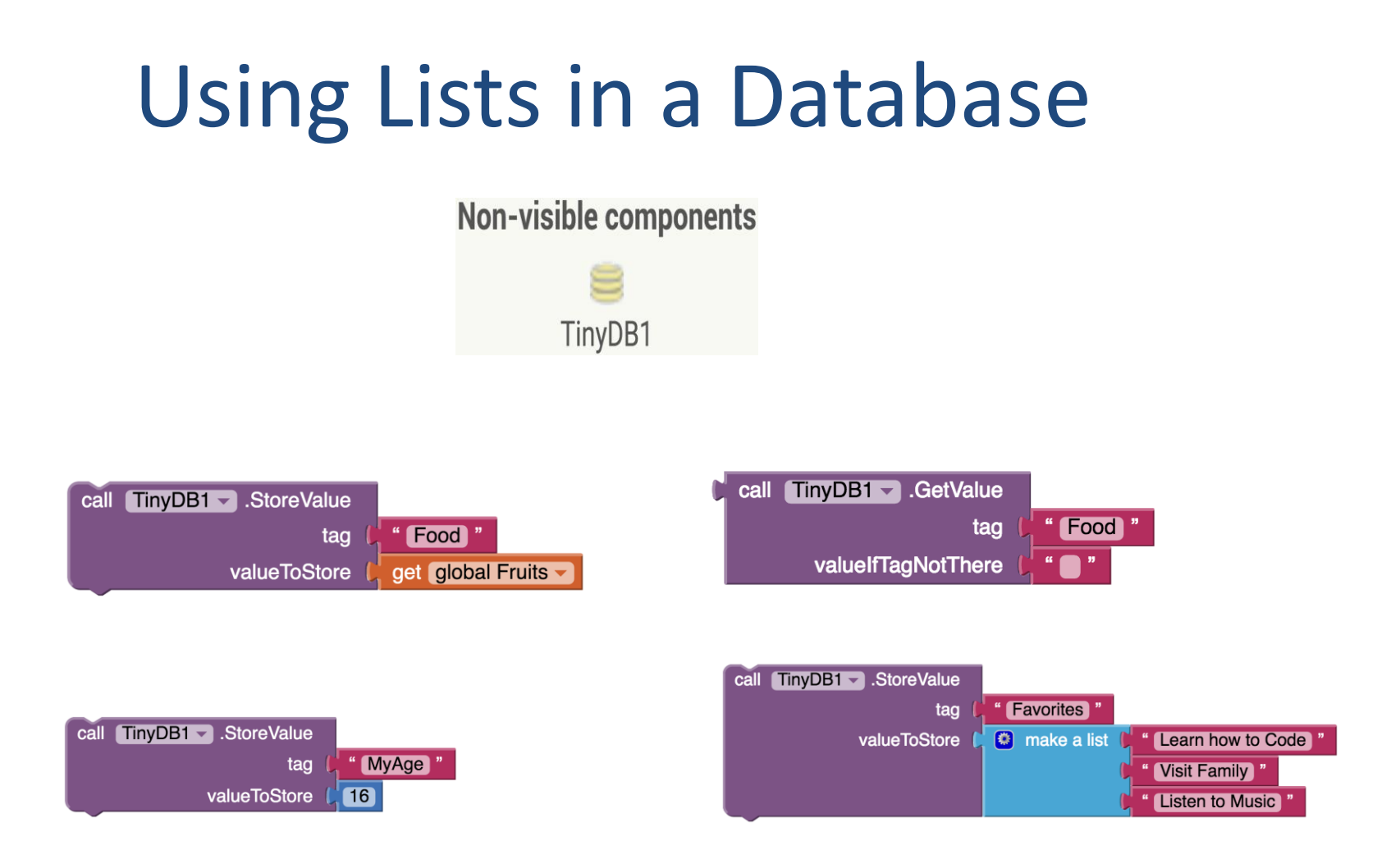

# Saving the list for next time

- 1. Grab the when "when button.Click" block for your save button
- 2. Add the "call TinyDB1.StoreValue" block
- 3. Add a "tag" name
- 4. Add your *items* variable to "valueToStore"

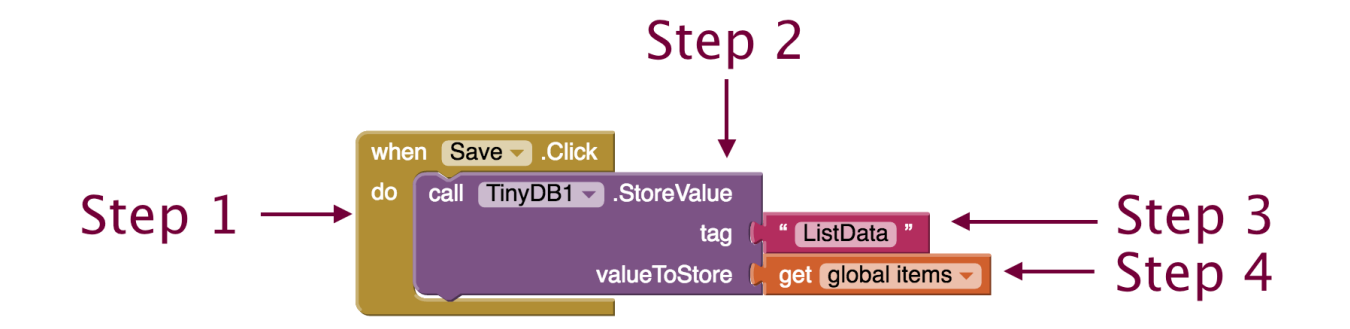

# Using a saved list

- 1. Grab the "when Screen1.Initialize" block
- 2. Grab a "set 'variable name' to" block and set the variable to be your *items* list
- 3. Call the database using "call TinyDB1.GetValue" block
- 4. Enter the tag name you used to save the list for the "tag"
- 5. Put the "create empty list" block for "valueIfTagNotThere"
- 6. To view your list "set ListView1.Elements to" block and attach it to your *items* var Step 3

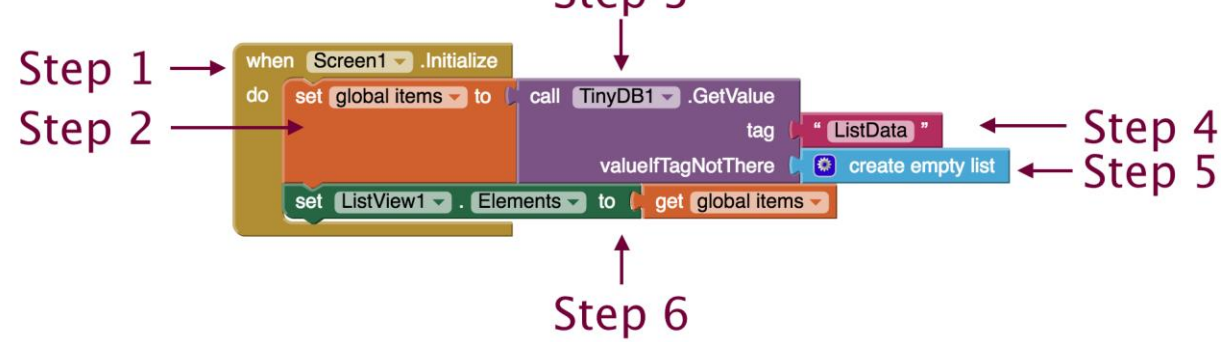

# TinyWebDB

- **TinyWebDB is like TinyDB but in the cloud**
- Default TinyWebDB is shared by everyone
- <https://appinvtinywebdb.appspot.com/>
- $\rightarrow$  Good for developing and testing your app

- **If you want your own TinyWebDB** 
	- http://appinventor.mit.edu/explore/content/cust om-tinywebdb-service.html

# Building our app

- $\rightarrow$  Register new users
- $\rightarrow$  Login for existing users
- $\bullet$  Map where the user is
	- Show directions from current location $\bullet$

## Components we will use

- TinyWebDB to store our registered users
- $\rightarrow$  List to store the information about our users
- Maps to show where our users are
	- Activity starter to call the google maps app
- Notifier to show messages

# Creating a Login Screen

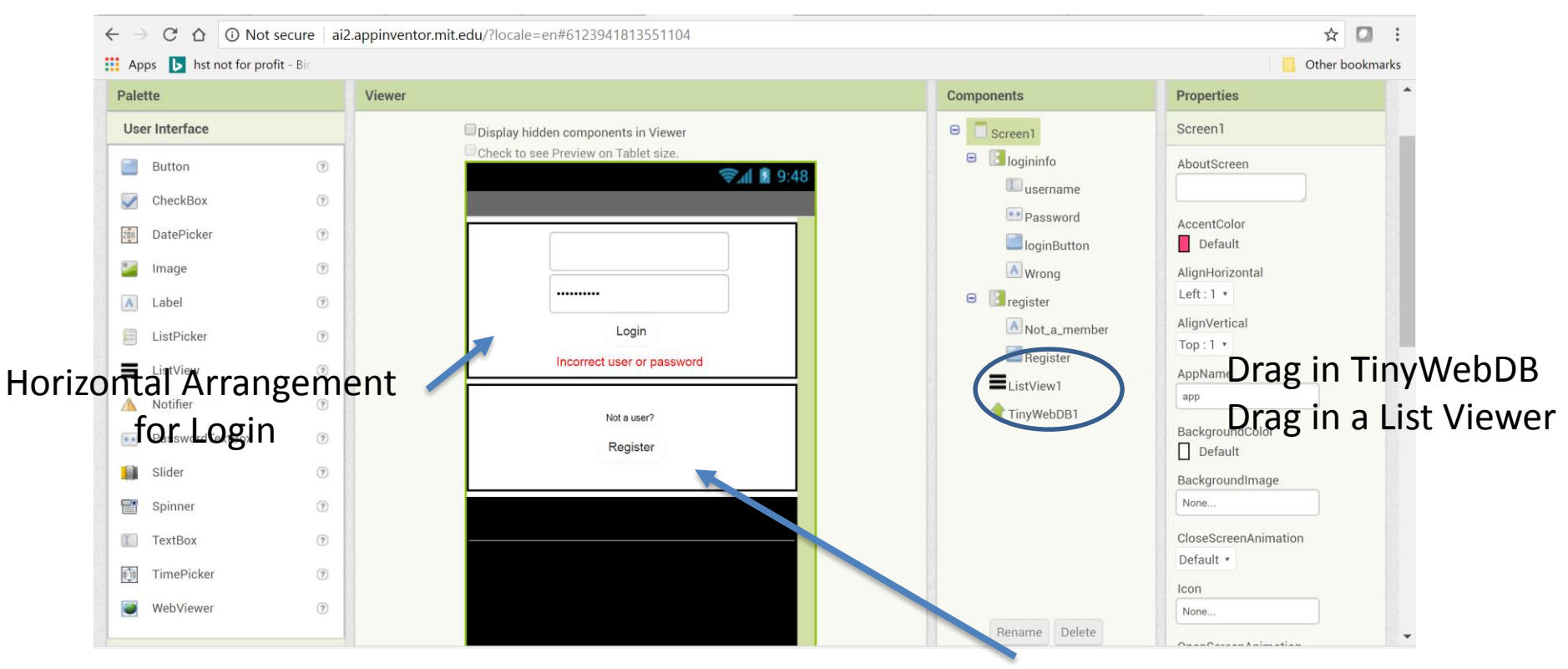

Horizontal Arrangement for Register

# Login blocks

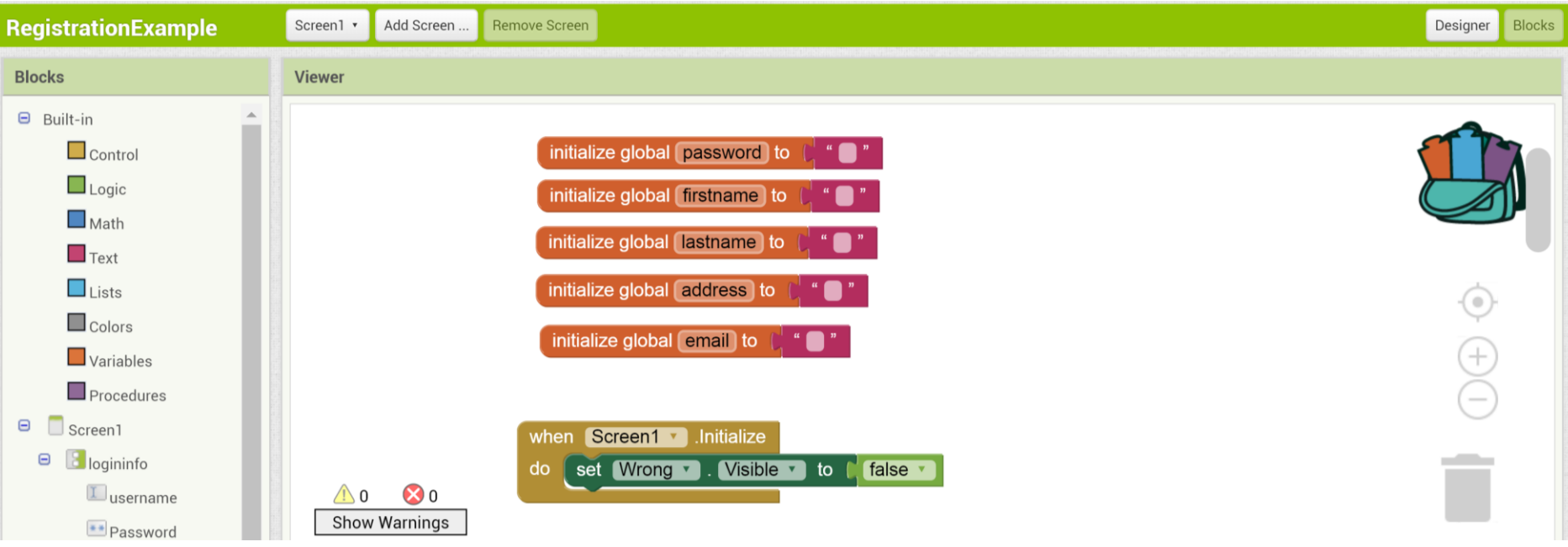

Initialize our variables and Start with the error message turned off

# Logging the user in

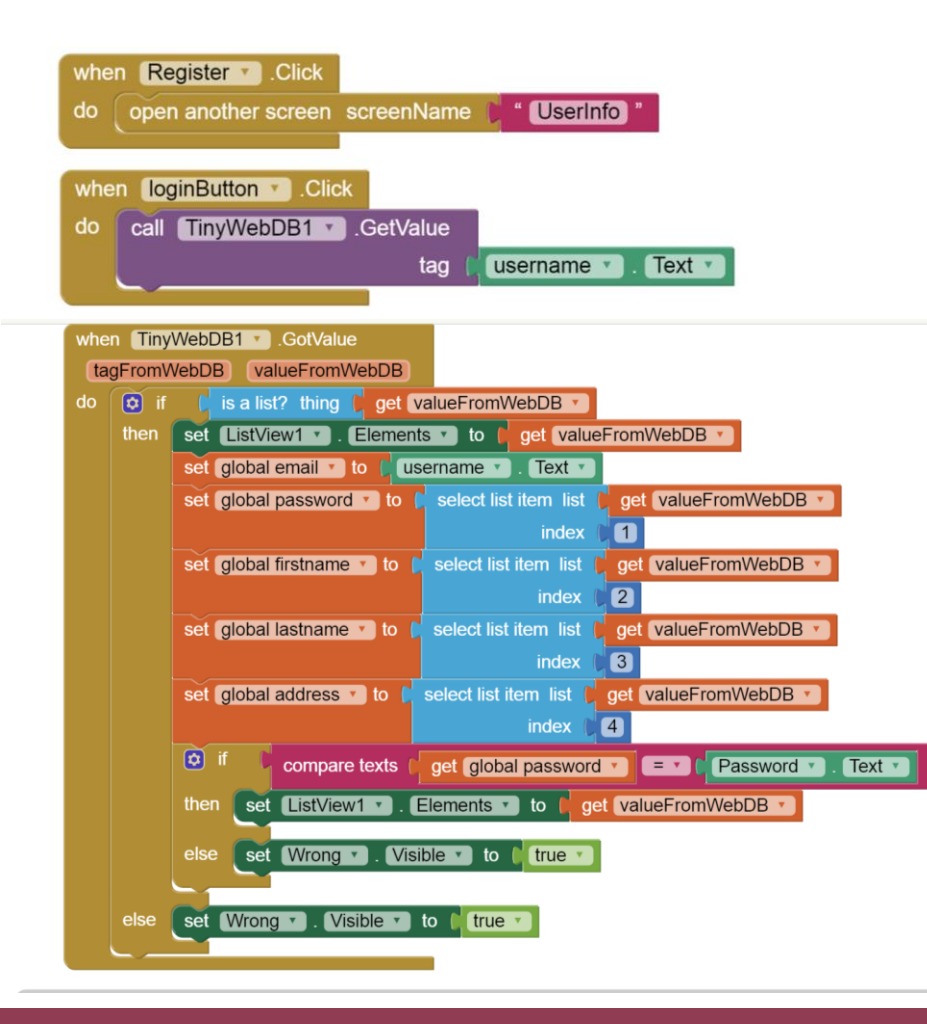

 $\bullet$  If they are logging in, get the value from tinywebdb Check that the value is a list, set our variables, and make sure they used the right password Show the list

# Registering Users

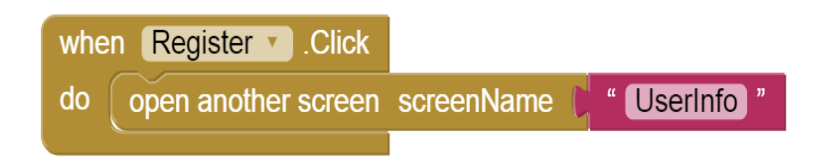

- Call the UserInfo screen to register
- $\rightarrow$  Decide what information you want from the user
- $\rightarrow$  We will use a list to keep the information  $$ the list will be the value we store
- $\rightarrow$  We will use their email as the tag

## MapMyUser

#### $\bullet$  Call the mapping screen passing in the user's email

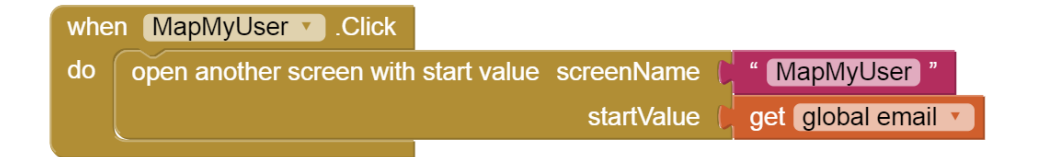

## Creating a Registration Screen

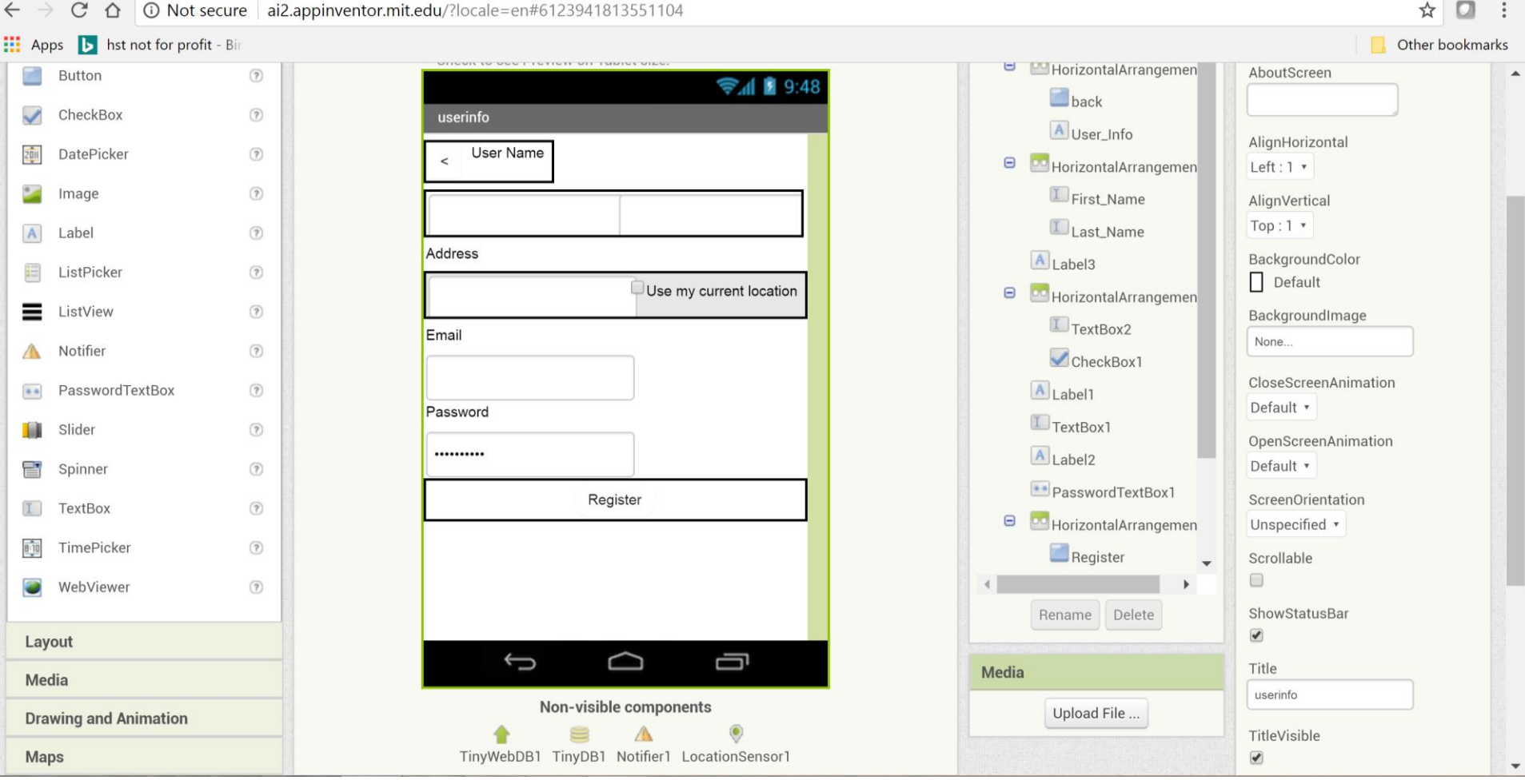

# Registration blocks

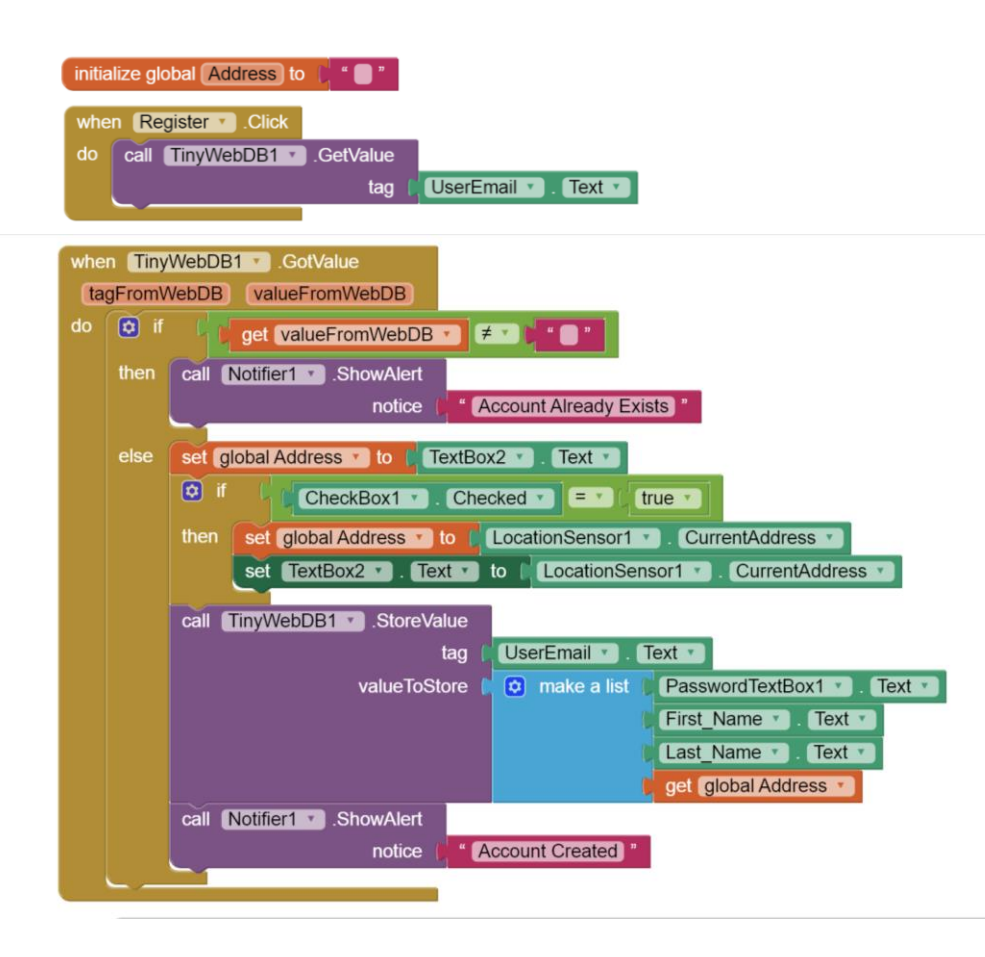

- $\bullet$  Check that it is a new user
- $\rightarrow$  Set their address if they picked current location
- $\rightarrow$  Store the user information in TyinWebDB

# Storing in TinyWebDB

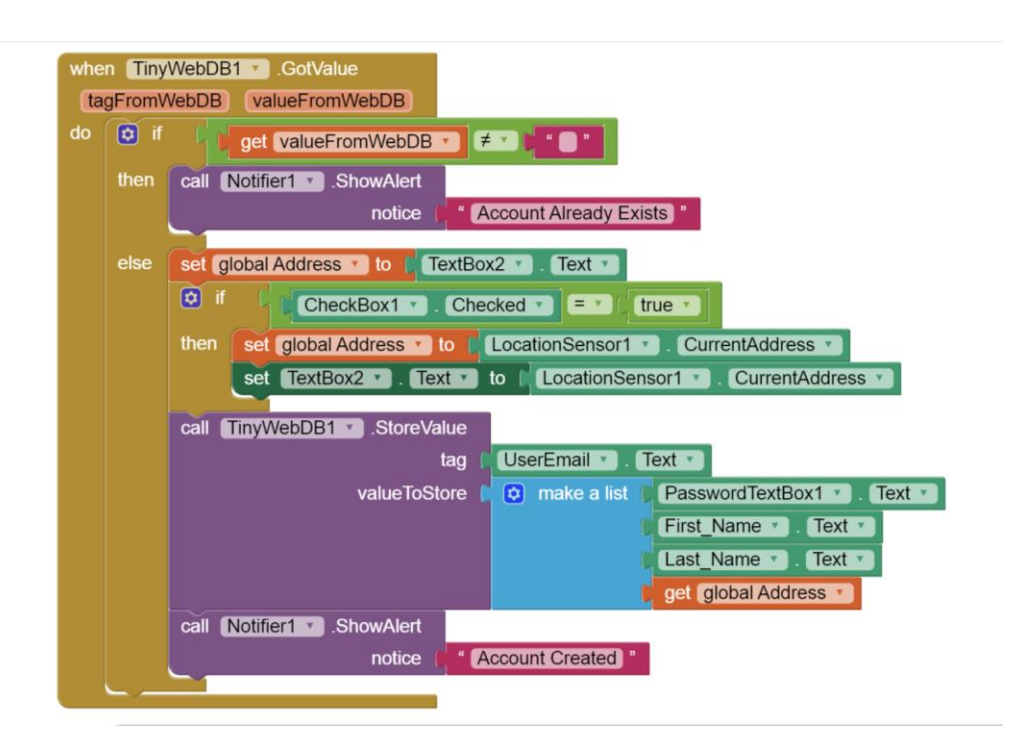

- Store the user info in a list
- The UserEmail is the tag
- Password is list item 1
- First name is list item 2
- Last name is list item 3
- Address is list item 3
- On Screen1 and MapMyUser use those list items to get the values back

# Creating a Map Screen

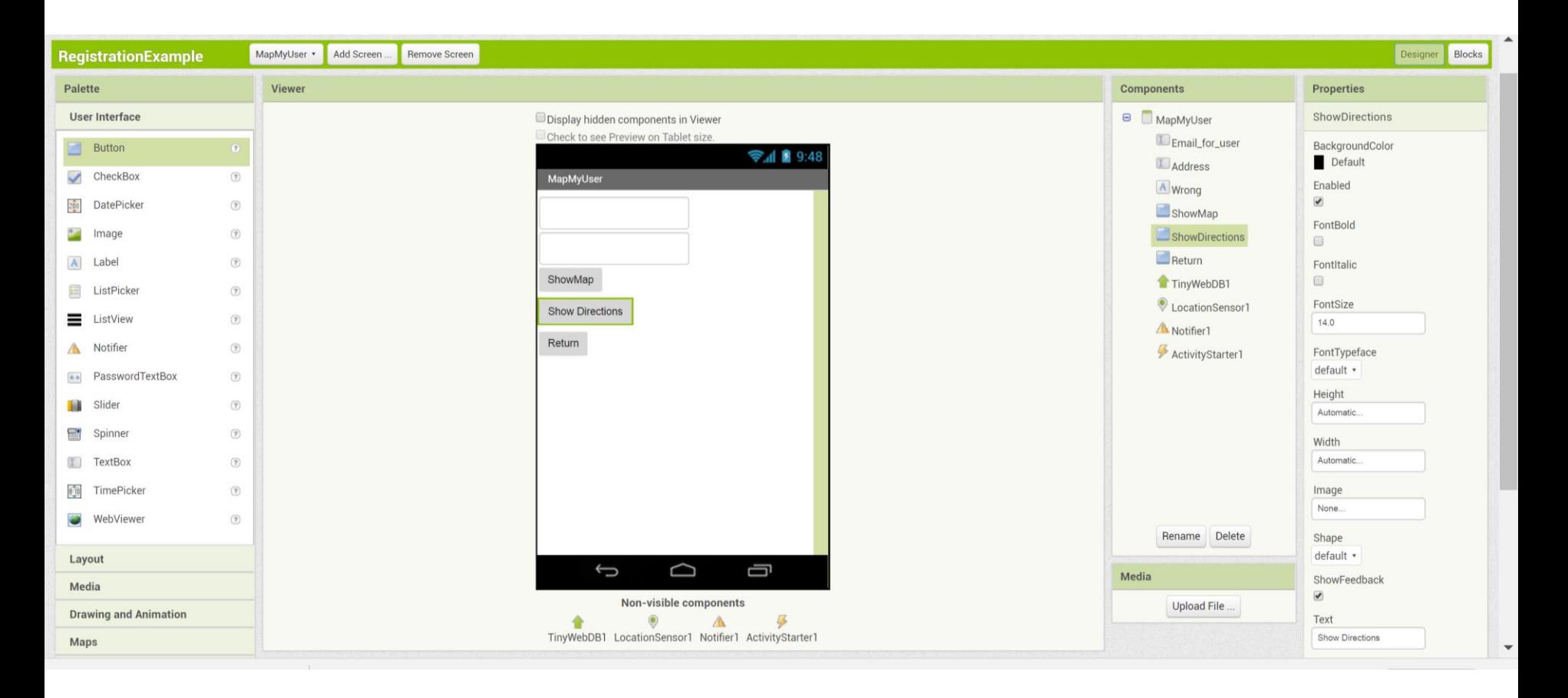

# Mapping blocks

 $\rightarrow$  Getting the user info – the starting value for the email was passed in from the first screen

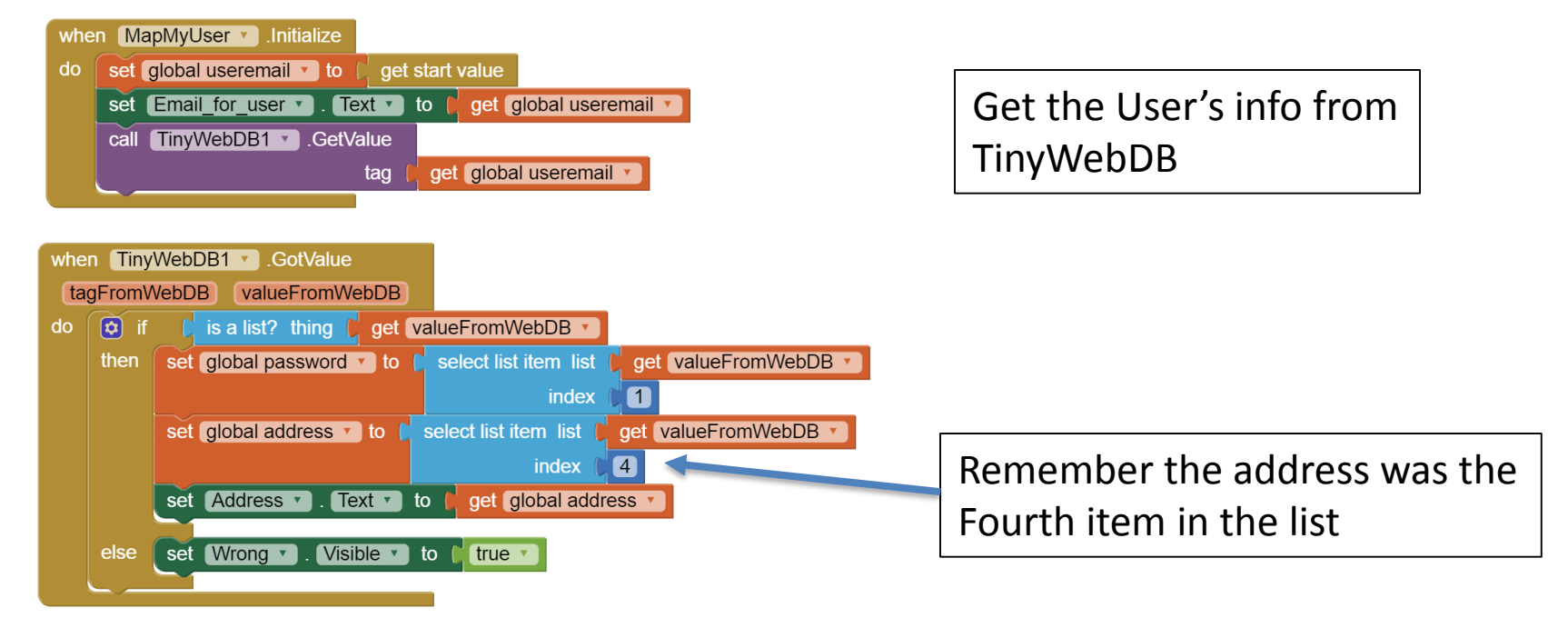

# Map the users location

- When the user clicks to show the map call the activity starter to start the map.
- We need to create a procedure for the map
- $\rightarrow$  Pass in the users address and start the map with that address

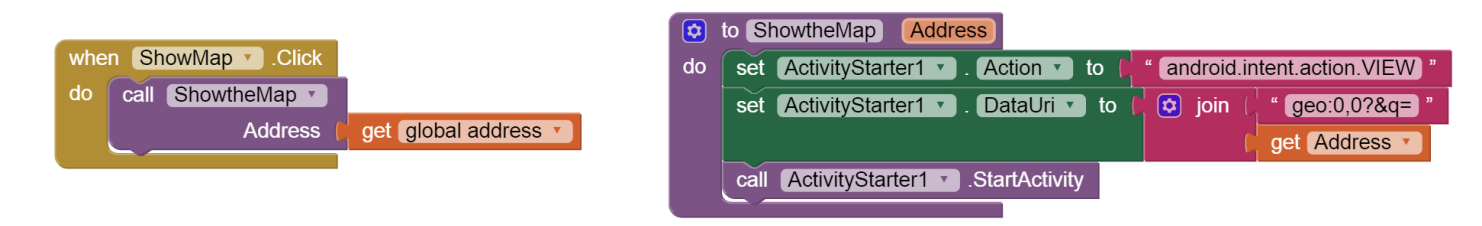

# Show Directions

- When the user clicks directions you need to pass the start and destination addresses
- $\bullet$  saddr is the start, daddr is the destination
- $\bullet$  Call the map to go from their address to the current location

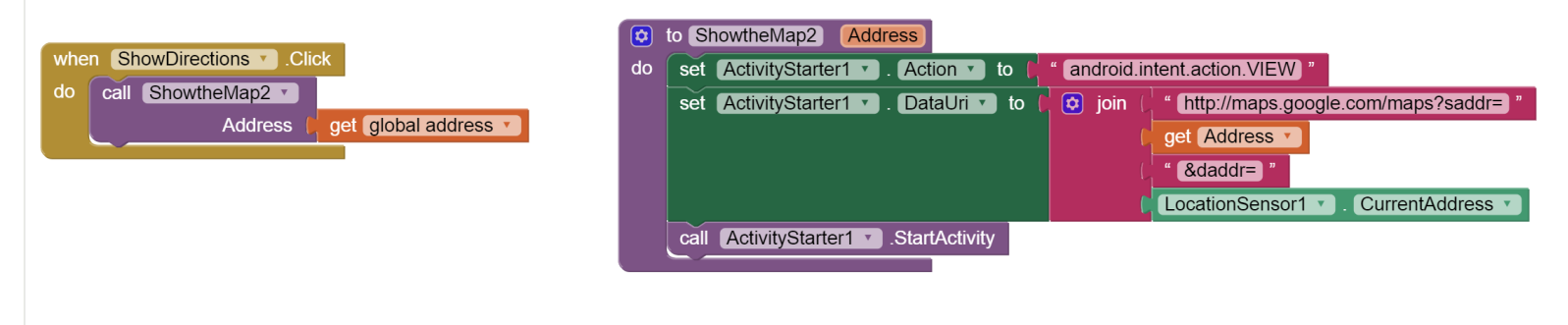

# Your completed app

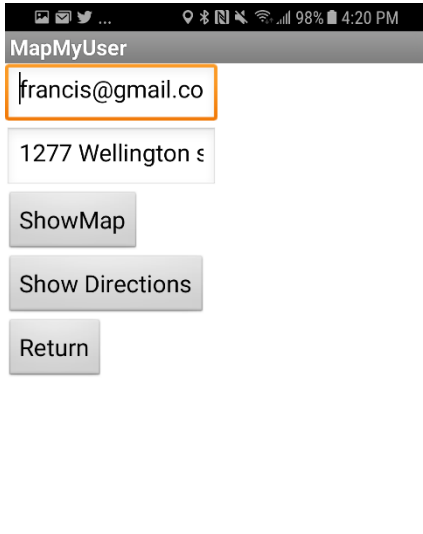

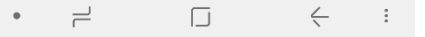

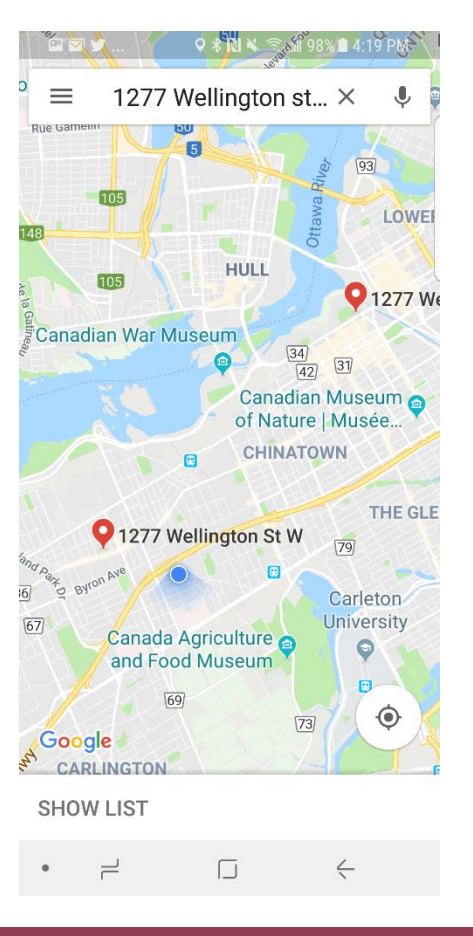

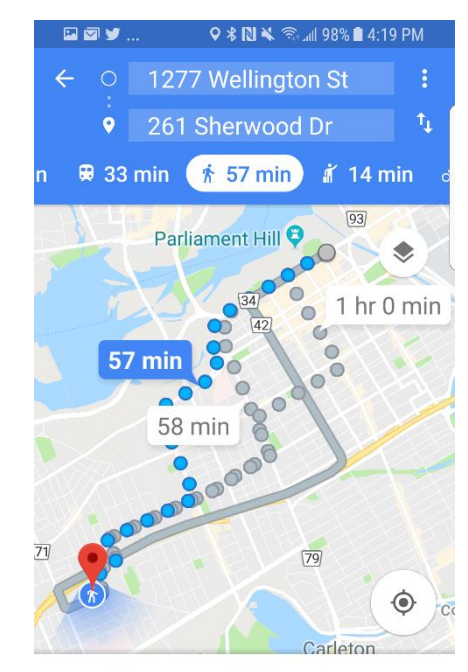

57 min (4.5 km) via Wellington St

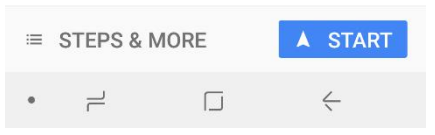

# More with maps

 $\bullet$  Letting the user choose which address to map

- Want to show where a job opportunity is
- Want to show where a sports event is
- Want to show where to drop off charity items …
- $\bullet$  Create a list with the addresses
- Use the list picker to choose which one to map

## Creating an address list

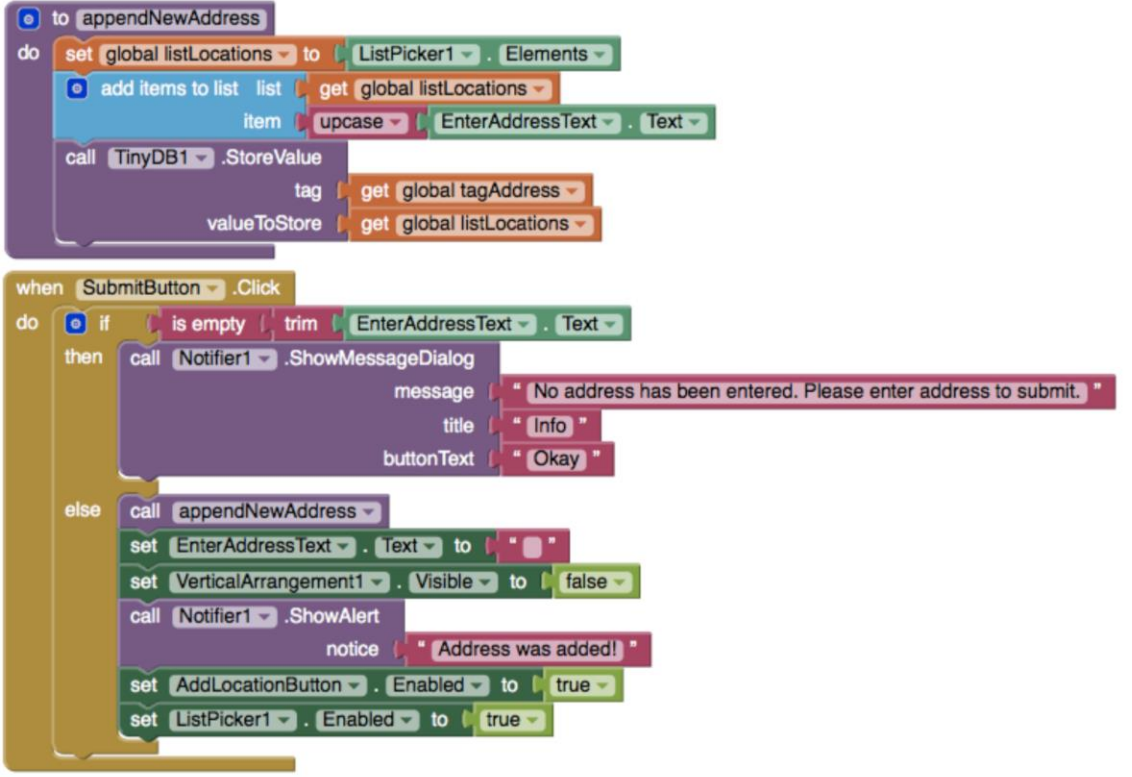

# Retrieving an address list

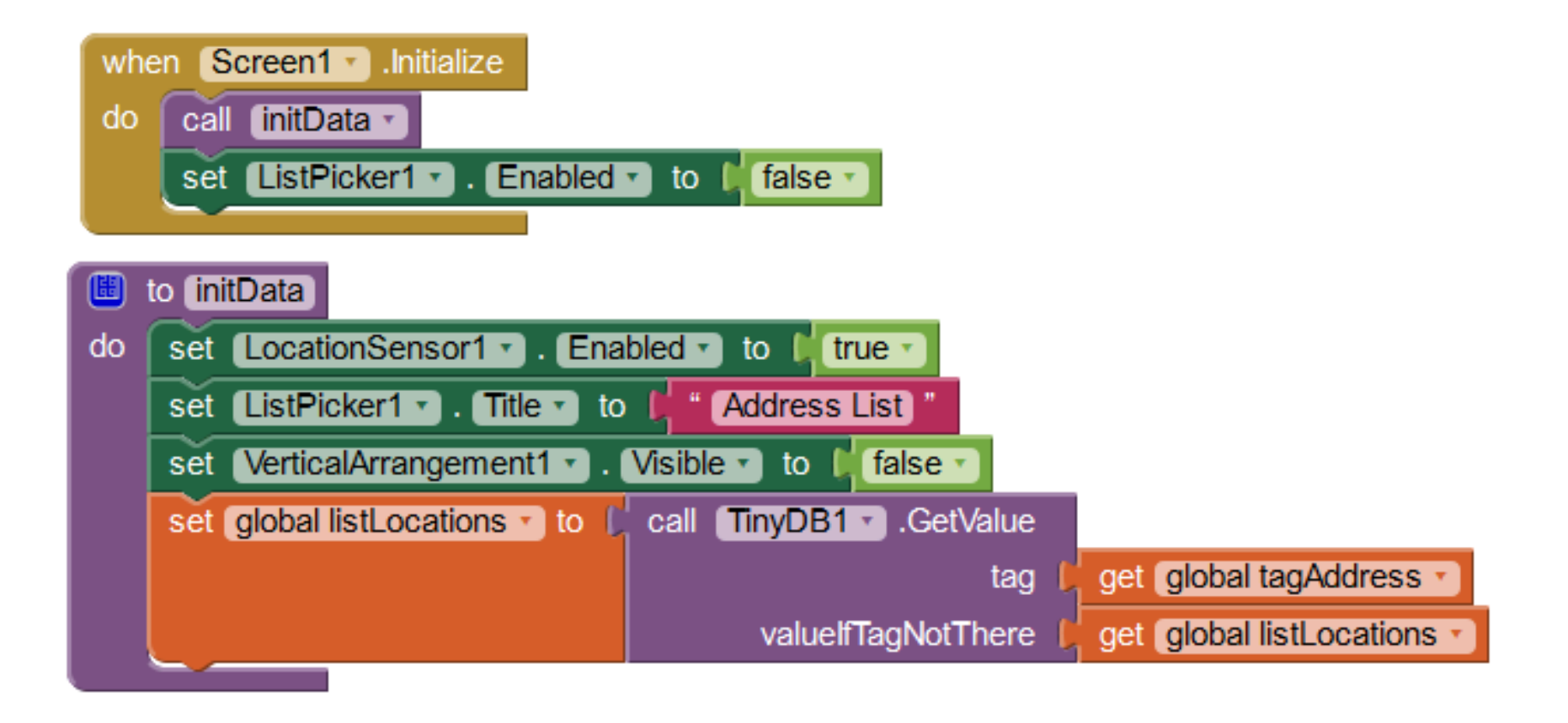

# Selecting an address

#### Map It

#### **Google Map**

Select options below to view existing locations or add a new ocation:

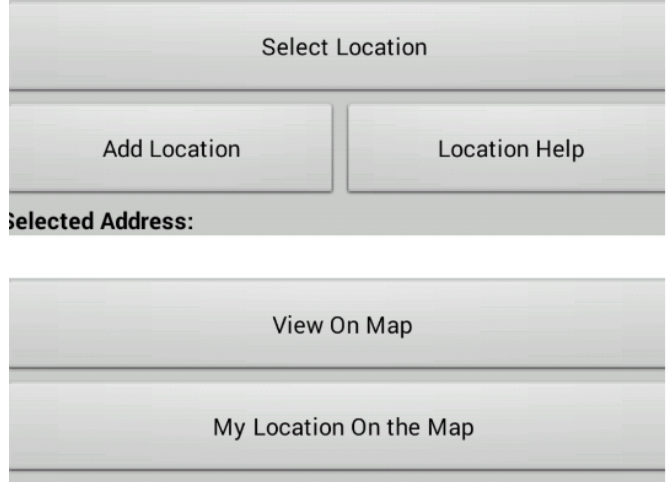

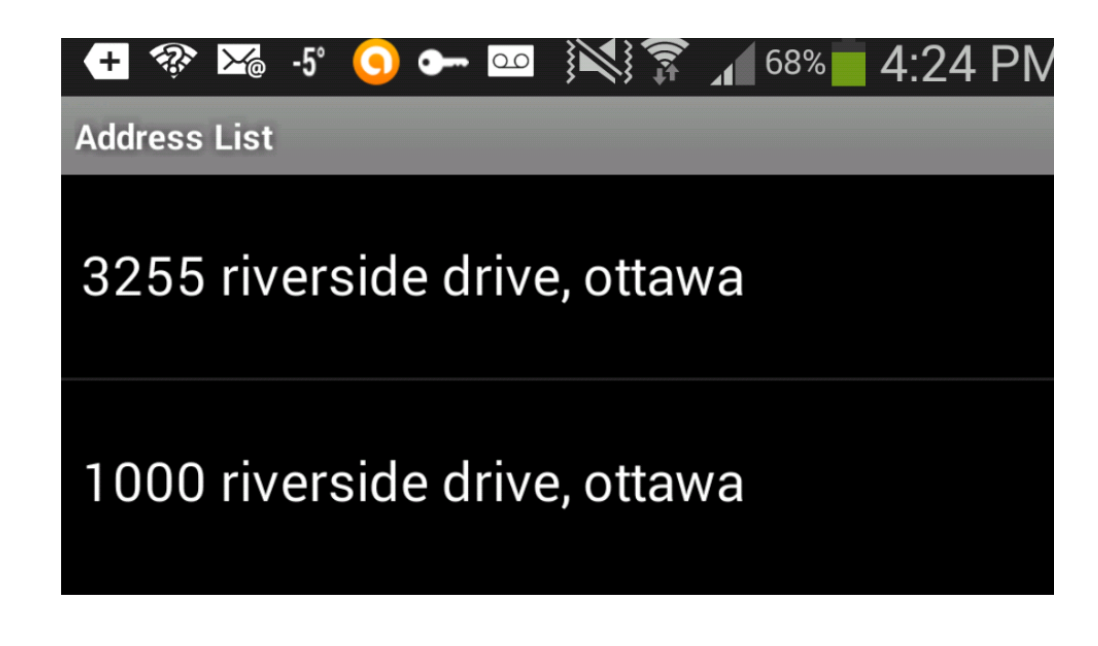

When the user clicks on ListPicker1 'Select Location' and selects an address, this action calls the blocks below:

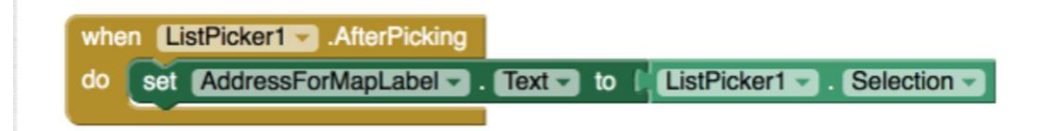

# Exploring maps

• [http://appinventor.mit.edu/explore/ai2/andr](http://appinventor.mit.edu/explore/ai2/android-wheres-my-car.html) oid-wheres-my-car.html

• [http://appinventor.mit.edu/explore/displayin](http://appinventor.mit.edu/explore/displaying-maps.html) g-maps.html